# **Installieren von iSpring Suite 10**

In den folgenden Schritten wird die Installation der kostenlosen 14-Tage-Testversion von iSpring Suite 10 beschrieben. Beachten Sie, dass die iSpring Suite 10-Anwendung auf Ihrem Computer installiert wird, wenn Sie das gesamte iSpring Suite Max-Paket installieren.

1. Füllen Sie [das Formular](https://www.ispringlearn.de/ispring-suite/trial) auf unserer Webseite mit Ihren persönlichen Daten aus: Vorname, Nachname, E-Mail, Telefonnummer und Firmenname.

Geben Sie Ihre tatsächlichen Daten ein, da wir diese verwenden, wenn Sie eine iSpring Suite Max-Lizenz erwerben. Ihr Vor- und Nachname wird als Name des Eigentümers verwendet, die Telefonnummer ist die Kontaktnummer und die E-Mail-Adresse ist diejenige, an die wir die Kontozugriffsdaten und die Kaufinformationen senden.

Der Kontoinhaber kann seinen Vor- und Nachnamen im Abschnitt Profileinstellungen Wenn Sie jedoch die E-Mail-Adresse ändern möchten, müssen Sie sich an den [iSpring-Kundendienst wenden.](https://www.ispringlearn.de/contact-sales)

Ihre Name ist der Name Ihres Teams und wird auch in Ihre Arbeitsbereich-URL aufgenommen, z. B.: [https://romey.ispring.eu/](https://ispring-solutions.ispring.com/). Sowohl den Team-Namen als auch die URL kann man später in den Einstellungen von dem iSpring Space Konto ändern.

#### Klicken Sie abschließend auf **Kostenlosen Test beginnen**.

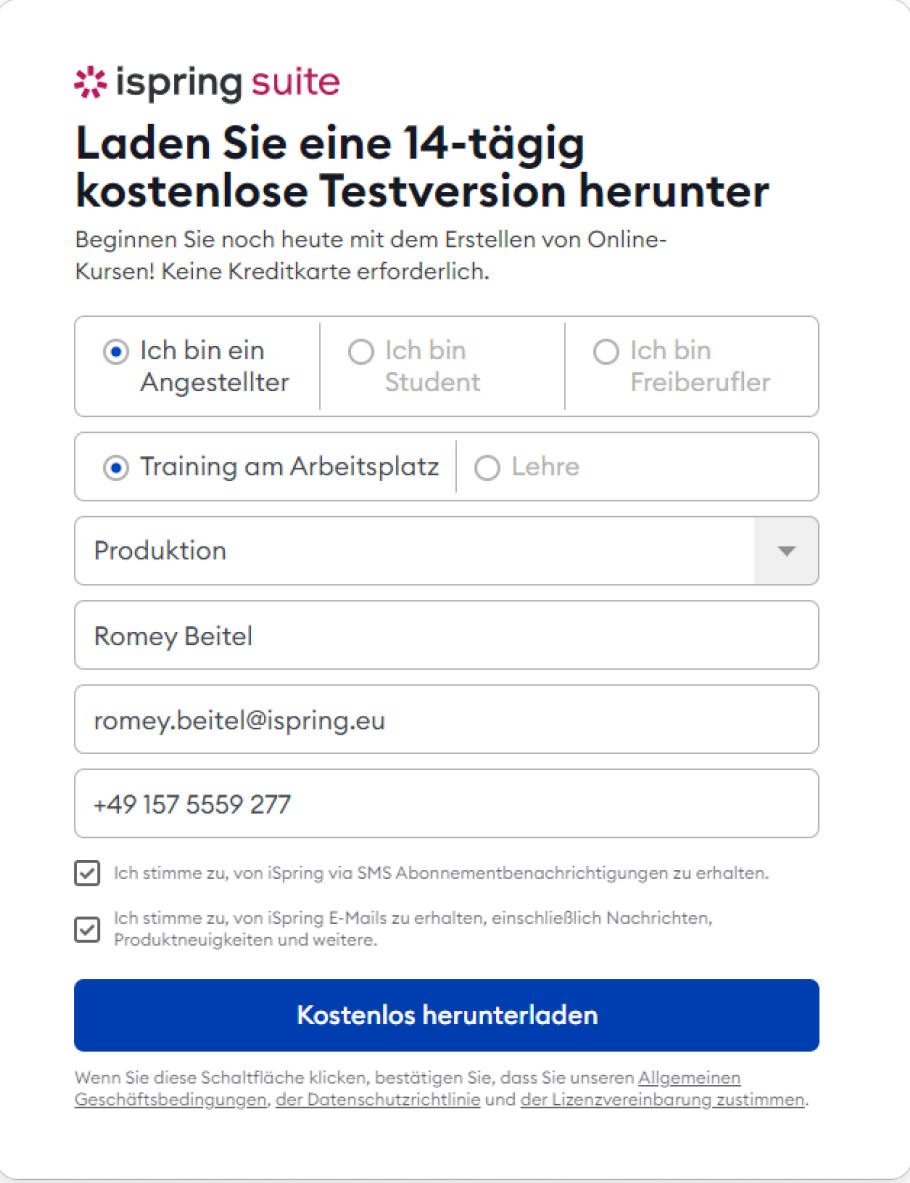

2. Wird die iSpring Suite-App automatisch heruntergeladen. Wir senden Ihnen die Anmeldeinformationen für Ihr iSpring Space-Konto per E-Mail. Sie benötigen die Anmeldeinformationen in Kürze, nachdem Sie die iSpring Suite-App auf Ihrem Computer installiert haben.

## **☆ ispring suite**

### Willkommen zu Ihrer iSpring Suite Testversion!

Hallo! Vielen Dank für Ihr Interesse an unseren Produkten!

Um mit der Gestaltung von Kursen zu beginnen, folgen Sie diesen zwei einfachen Schritten:

1. Laden Sie die iSpring Suite herunter und installieren Sie sie auf Ihrem Computer:

iSpring Suite herunterladen →

2. Starten Sie iSpring Suite und verwenden Sie Ihre unten angegebenen Anmeldedaten, um sie zu aktivieren:

Kontoadresse: romey.ispring.eu Anmeldung: romey.beitel@ispring.eu Passwort: Hf95ko

Haben Sie irgendwelche Fragen? Schreiben Sie uns einfach eine Nachricht - wir helfen Ihnen gerne 24/7: support@ispringlearn.de

Mit freundlichen Grüßen, Das iSpring Team www.ispringlearn.de +49 815 248 03919

3. Sobald die Datei heruntergeladen wurde, klicken Sie darauf, um die Installation zu starten. Klicken Sie im geöffneten Fenster auf **Installieren**.

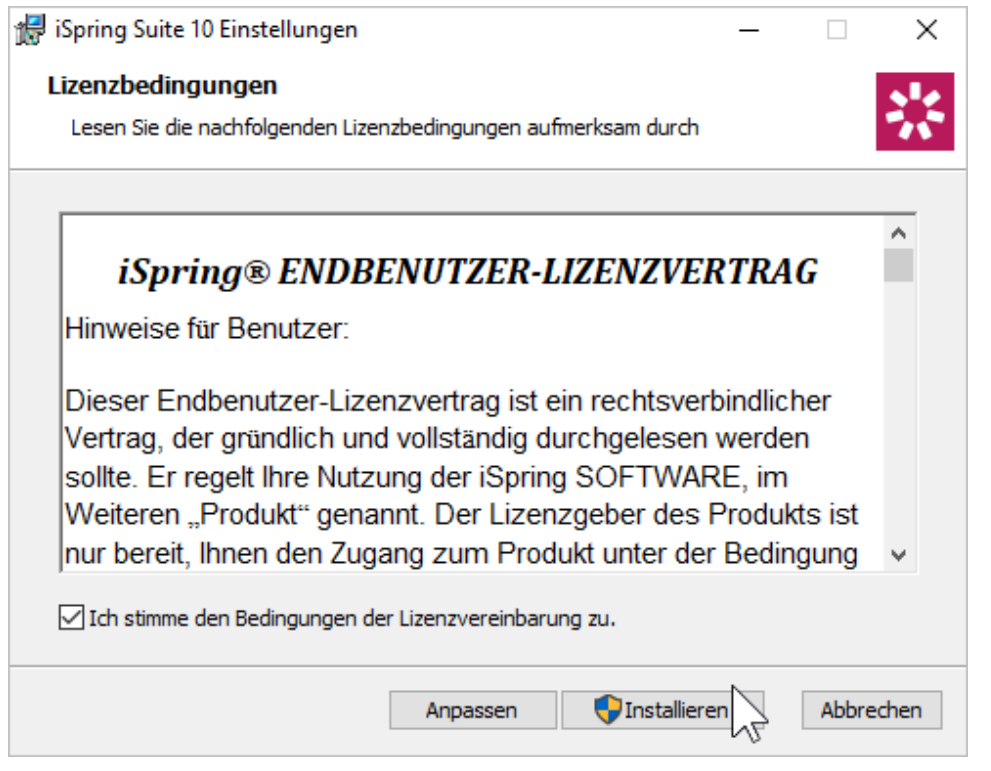

4. Die Installation wurde gestartet und Sie können den Fortschritt verfolgen.

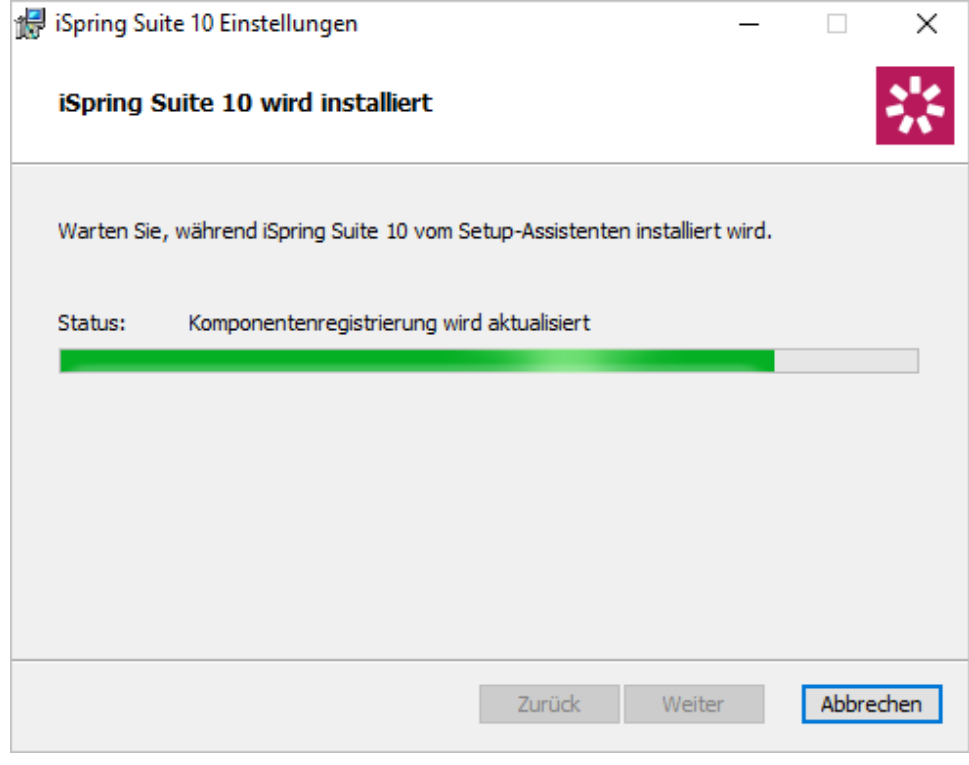

5. Die Installation ist abgeschlossen. Klicken Sie **Anfangen**.

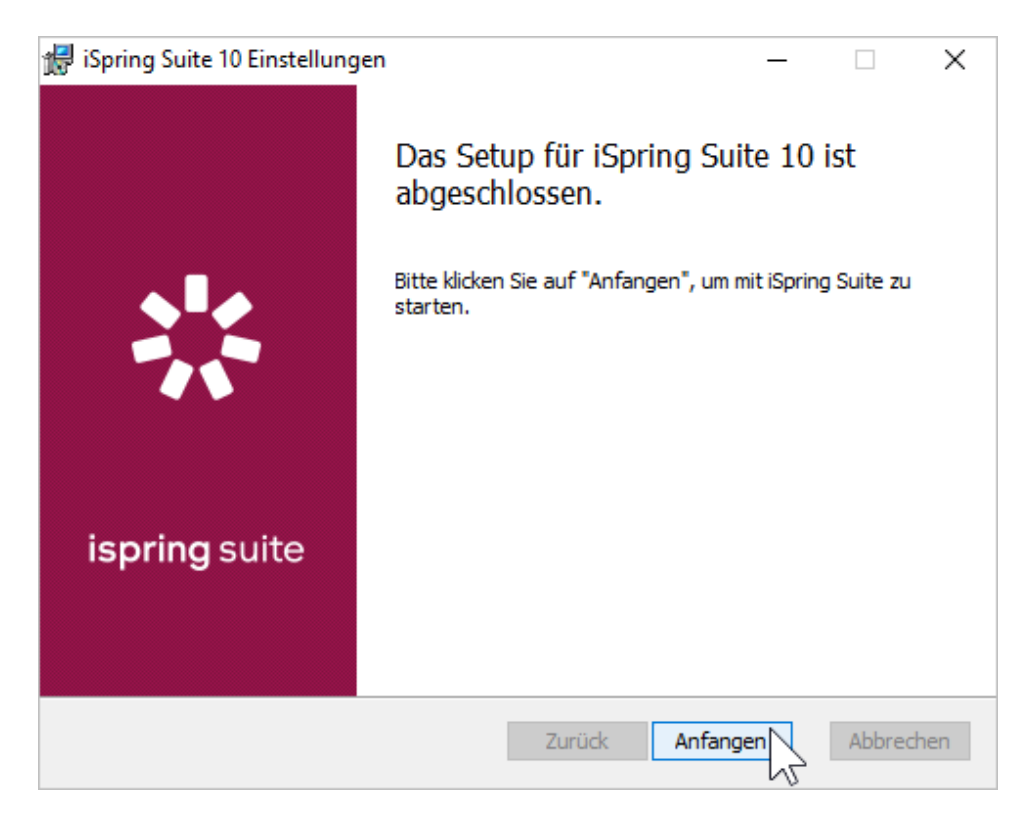

6. Wenn Sie Kurse sowohl in der iSpring Suite-App als auch im iSpring Space-Clouddienst erstellen möchten, melden Sie sich bei Ihrem iSpring Space-Konto an.

Öffnen Sie dazu die iSpring Suite-App und klicken Sie auf das Symbol in der oberen rechten Ecke.

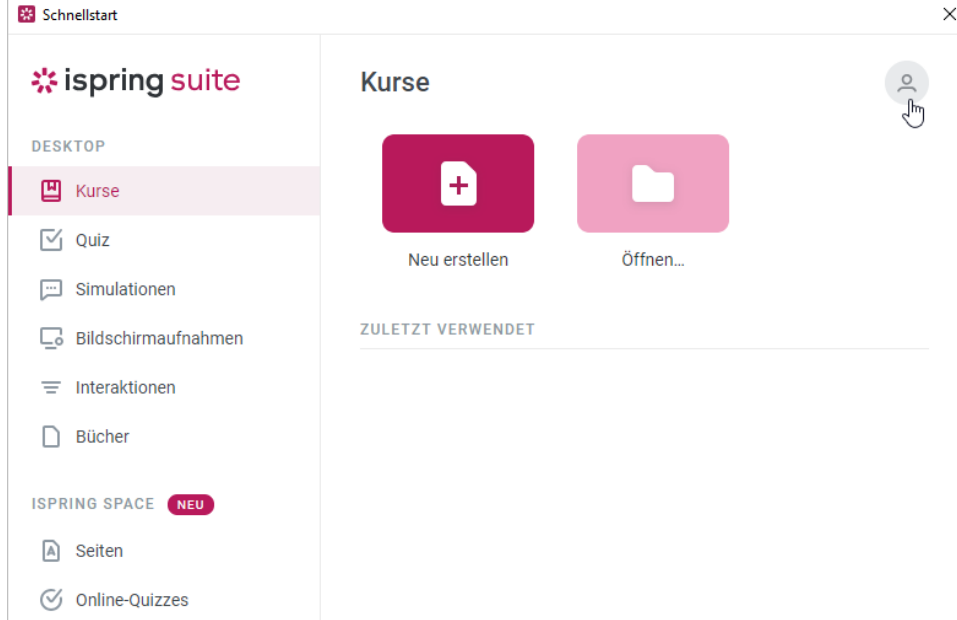

7. Klicken Sie danach auf die Schaltfläche **Bei iSpring Space einloggen**.

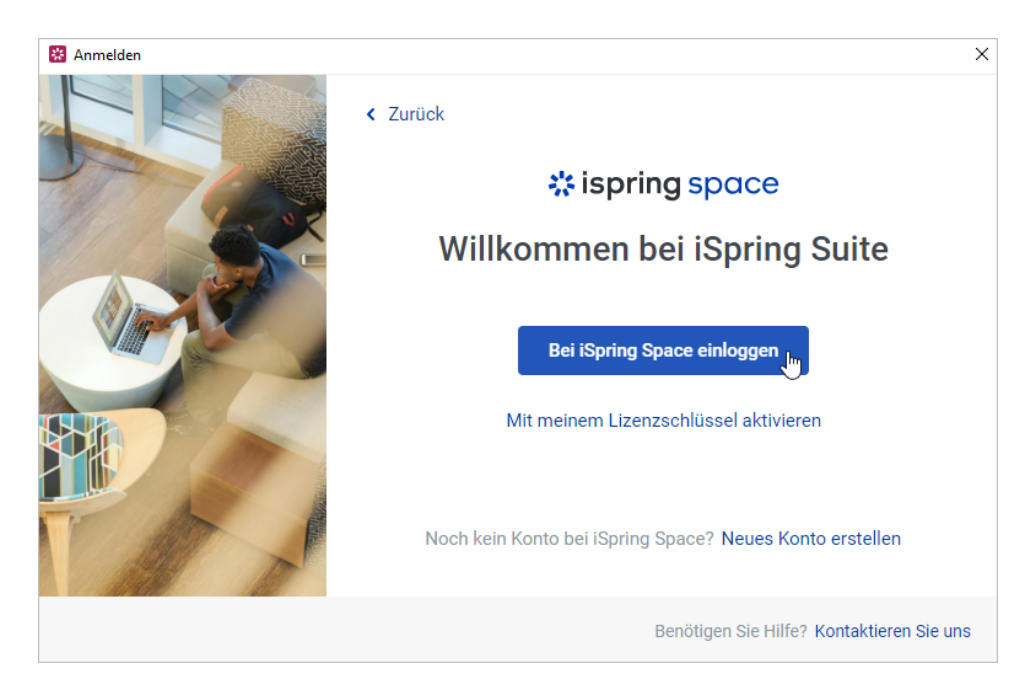

8. Ein Anmeldeformular für das iSpring Space-Konto wird in einem Browser geöffnet. Geben Sie den Login und das Passwort ein, die Ihnen beim Ausfüllen eines Formulars auf unserer Webseite gesendet wurden. Klicken Sie anschließend auf **Anmelden**.

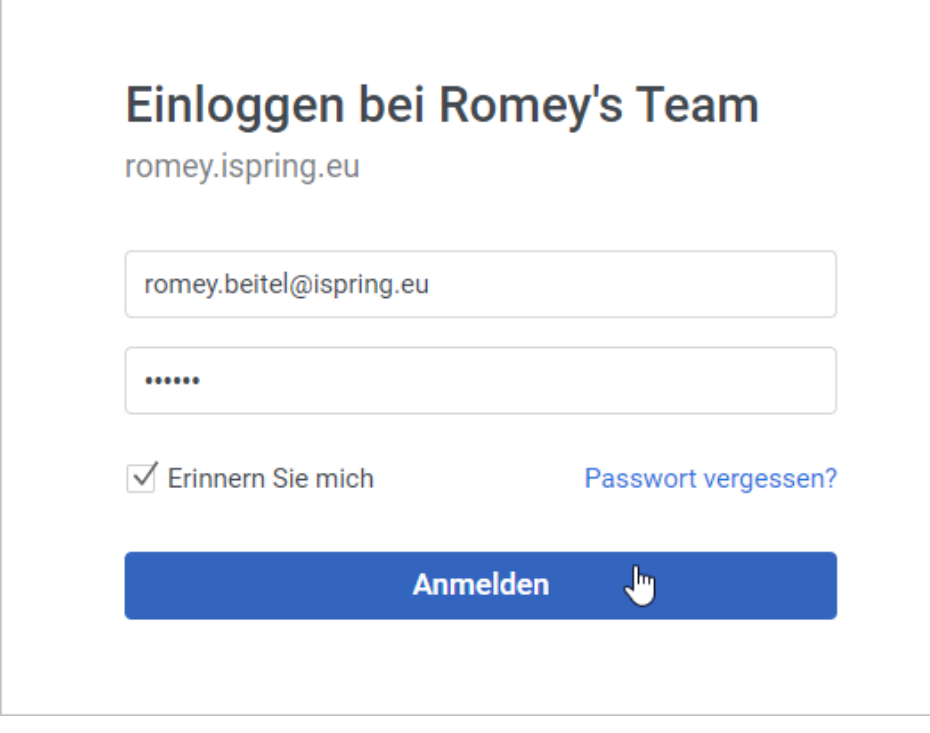

9. Sie erhalten eine Meldung, dass Sie sich erfolgreich beim iSpring Space-Konto angemeldet haben. Sie können jetzt zur iSpring Suite-App zurückkehren.

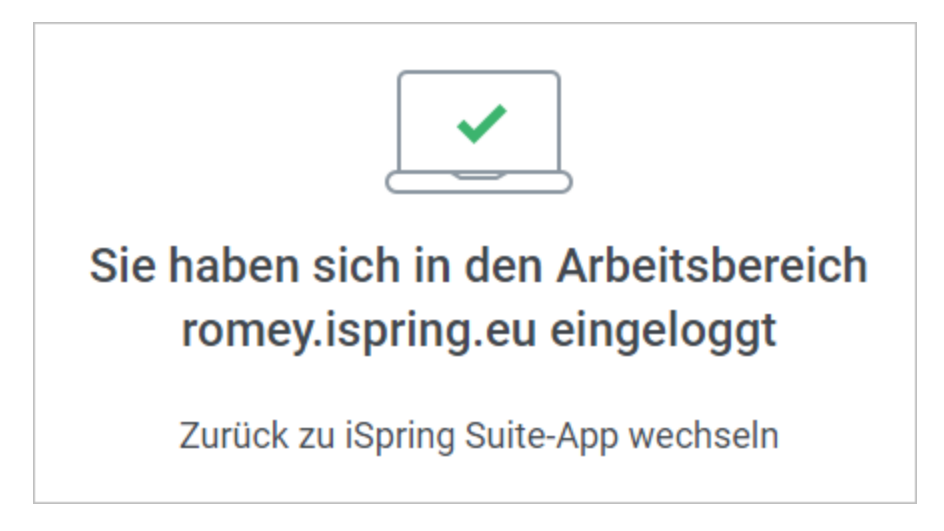

10. Jetzt können Sie Kurse entweder mit dem [Autorentool der iSpring Suite](https://docs.ispring.eu/display/ISM/Einen+Kurs+erstellen) oder im iSpring Space-Arbeitsbereich erstellen.

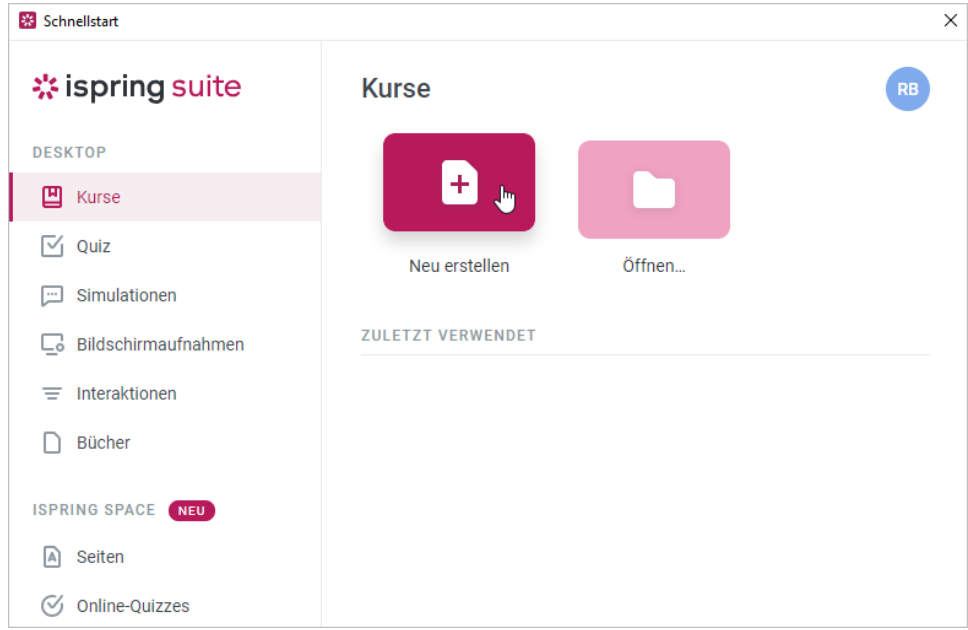

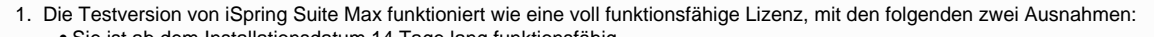

- **•** Sie ist ab dem Installationsdatum 14 Tage lang funktionsfähig  **•** Alle erstellten Kurse sind in der oberen rechten Ecke mit einem Wasserzeichen versehen
- 2. Um iSpring Suite Max ohne die Einschränkungen der Testversion zu verwenden, erwerben Sie das Programm in Ihrem iSpring Space-Arbeitsbereich oder auf der iSpring-Webseite.
- 3. Aktivieren Sie nach dem Kauf von iSpring Suite Max Ihre Lizenz [über Ihr iSpring Space-Konto.](https://docs.ispring.eu/display/ISM/Aktivieren+mit+iSpring+Space)

Wenn Sie iSpring Suite Basic kaufen, müssen Sie [einen Lizenzschlüssel verwenden](https://docs.ispring.eu/pages/viewpage.action?pageId=39485485), um Ihre Lizenz zu aktivieren.

4. Sie können die iSpring Suite 10-App auch jederzeit später herunterladen. Klicken Sie auf das Profilfoto in der oberen rechten Ecke Ihres iSpring Space-Kontos und wählen Sie **Suite App herunterladen**.

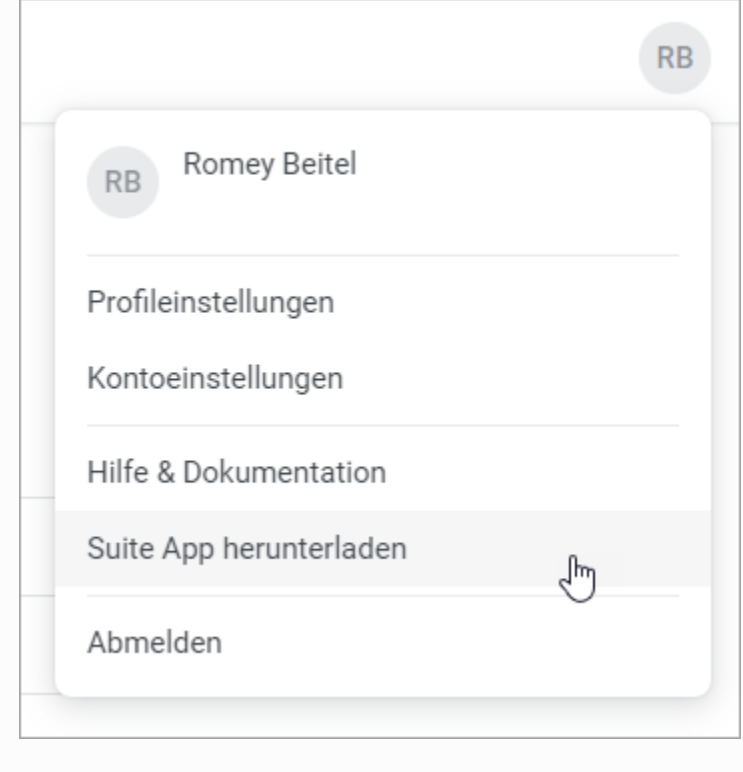

#### **Hinweis:** ⊕